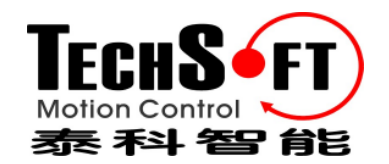

# **EasySetup/EasyMotion Studio**软件 初始使用指南

版本 **V1.0**

**©** 泰科智能版权所有 **2008**

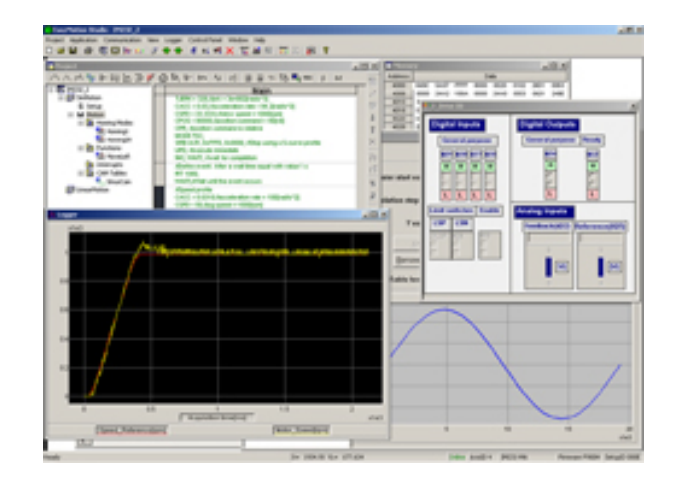

# 深圳市泰科智能伺服技术有限公司

地 址:深圳市南山区高新技术产业园南区虚拟大学园A405 电话: 0755-26712201 邮编: 518057 传 真:0755-26712958 E-mail: info@techsoftmotion.com 网址: www.techsoftmotion.com

#### 版权说明

本手册的版权为深圳市泰科智能伺服技术有限公司所有,未经泰科智能许可,不得以任何方式复 制和抄袭本手册的内容。

本文档仅供用户参考,文档中的内容力图精确和可靠,但错误和疏忽之处在所难免,泰科智能保 留随时修改和完善本文档的权利。

所有引用或参考的商标为其相应的公司所有。

**© TECHSOFT, 2006**

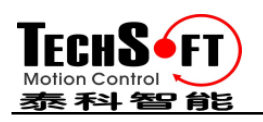

## **1.** 安装 **EasySetUp**

**EasySetUp** 是设置泰科智能伺服驱动器的 PC 软件平台,您可以从 www.techsoftmotion.com 上免费 下载该软件,**EasySetUp** 能通过互联网检查您的软件是否为最新版本,如果必要请下载并安装最 新版本。**EasySetUp** 包含一个驱动器固件编程器工具,使用该工具能不断刷新驱动器固件为最新 版本。

**EasySetUp** 可以单独安装或者与用 TML 进行运动编程的 **EasyMotion Studio** 平台同时安装。只有 当您计划使用 5.3 节中将 TML 结合 CANopen 或其他主机 Host 等先进特性时您才需要 **EasyMotion Studio**,包含全功能版本 **EasySetUp** 的演示版 **EasyMotion Studio** 软件也可以在网站上免费下载。

如果需要,**EasySetUp** 也可由一张 CD 提供,当安装后通过网络工具刷新为最新的版本,一旦开 始安装,请按照它提示进行安装。

#### **1.1.** 开始使用 **EasySetUp**

用 **EasySetUp** 您可以快速地设置您用的驱动器,驱动器可以是:

- 直接通过串行 RS232 与 PC 连接
- PC 可与 CANbus 网络中任意驱动器通过 RS232 串行联结

**EasySetUp** 输出一系列设置数据,这些数据可以被下载到驱动器的 EEPROM 中或保存在 PC 中供 以后使用。

**EasySetUp** 中包括一套评估工具如数据记录、控制板和命令解释器,可以帮助您快速测量、检查 和分析驱动器试运行情况。

**EasySetU**p 用设置数据来工作,一个设置数据中包含了所有配置和参数化泰科智能伺服驱动器的 所有信息,这些信息以设置表格式预存于驱动器的 EEPROM 中,当驱动器上电时该设置表被复制 到驱动器 RAM 存储器中并在运行期间使用。使用 **EasySetUp** 您还可以将驱动器以前预存在 EEPROM 中的设置参数读回到 PC 中, 恢复为完整的参数设置表。

注意:使用 **EasySetUp**,只能对驱动器/电机设置参数和试运行,为运动控制编程,有以下几种选 择:

- 用 CANopen 主控制器
- 用 **EasyMotion Studio** 建立并且下载 TML 程序到驱动器/电机的存储器中
- 用 TML\_LIB 运动库中的一个库去控制您 host/ master 中的驱动器/电机。如果您的主机为 PC, TML\_LIB 提供了高级运动函数库, 您可以在 C/C++, Visual Basic, Delphi Pascal 或 LabVIEW 开发环境中调用, 如果您的主机是 PLC , TML LIB 为运动编程提供了一系列功 能模块,兼容 IEC61131-3 协议且可以被集成到 PLC 程序中。
- 用支持的通讯通道将您需要的 TML 程序发送到驱动器/电机中。这些需要根据我们的通讯协 议完成。
- 用户化主控制器如单片机、触摸屏等,需要在驱动器级编程 TML 参数和命令 (见 5.3)

#### **1.2.1.** 建立通讯

当打开**EasySetUp**时出现一个空的窗口,在这您可以建立一个新的设置信息文件、打开保存在 PC中以前建立的设置信息文件或从驱动器/电机上传设置信息。

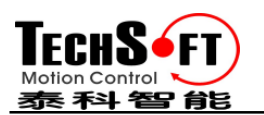

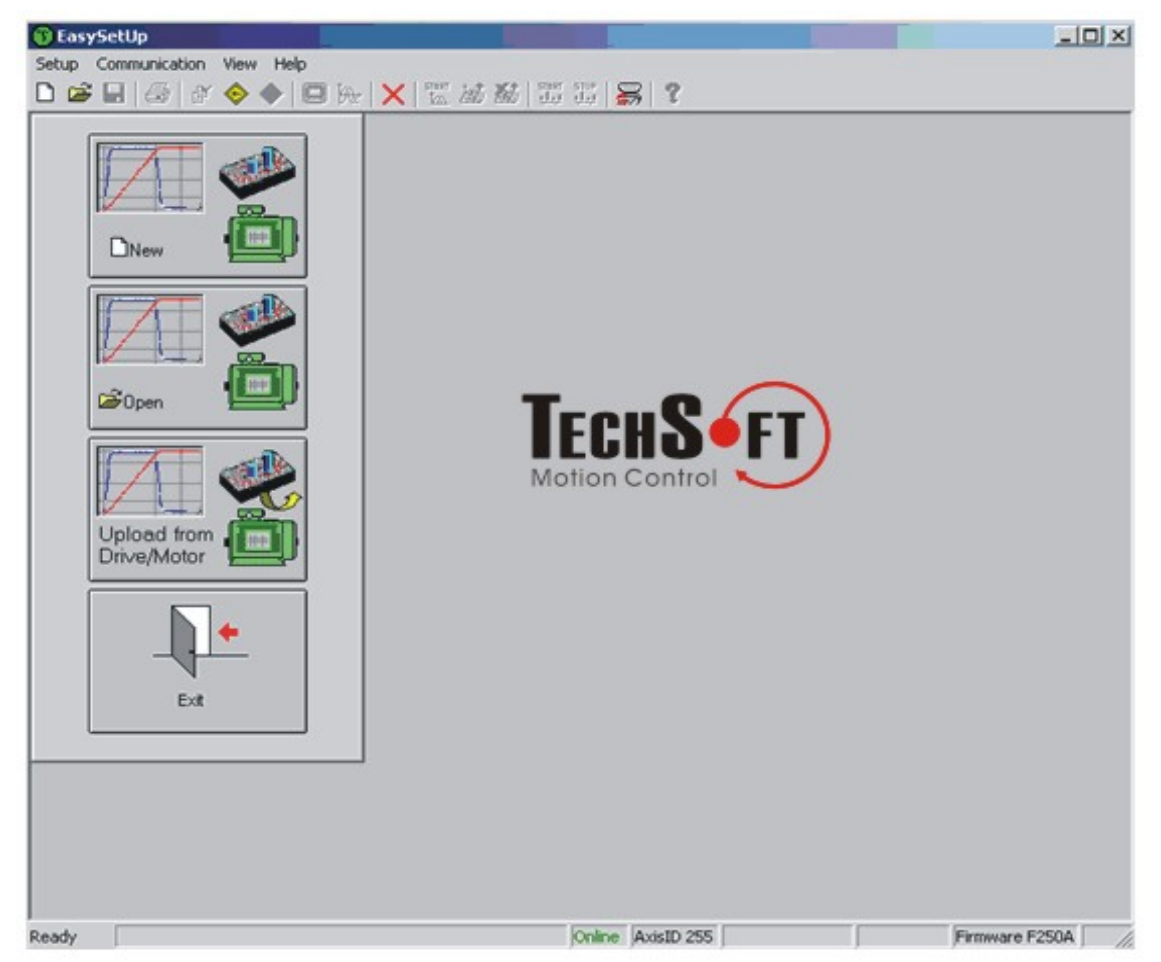

在选择上述任何一个操作前,您必须与您想试运行的驱动器建立通讯,用菜单 **Communication | Setup** 去检查/改变您的 PC 通讯设置,按下对话框中的 **Help** 按钮,这里您能找到关于如何去设置 您的驱动器和如何去连接的详细信息,给驱动器上电,然后点击 **OK** 关闭 Communication | Setup 对话框,如果建立了通信,在 **EasySetUp** 的状态栏中(底线)显示"**Online**"加上驱动器/电机轴的 ID 号和固件版本,否则将显示"**Offline**"及告诉您错误类型的通讯错误信息,在这种情况下返回 Communication | Setup 对话框, 按下 Help 按钮并且检查故障。

备注:第一次操作时,*EasySetUp* 试图通过 *RS232* 和 *COM1* 与驱动器轴 *ID=255* 进行通讯(默认 通讯设置),如果您的驱动器是在所有 *DIP* 拨码开关处于 *OFF* 状态上电的并通过 *RS-232* 电缆连接 您 *PC* 的 *COM1* 口,通讯将自动建立,如果驱动器有不同的轴 *ID* 且您不知道是多少,在 *Communication | Setup* 对话框中的"*Axis ID of drive/motor connected to PC"* 选择 *Autodetected*。

**1.2.2.** 设置驱动器**/**电机

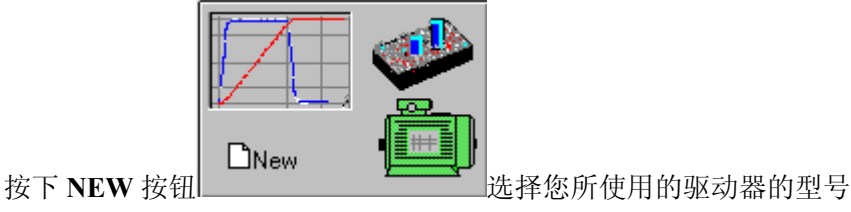

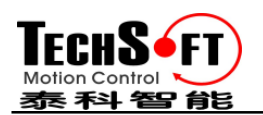

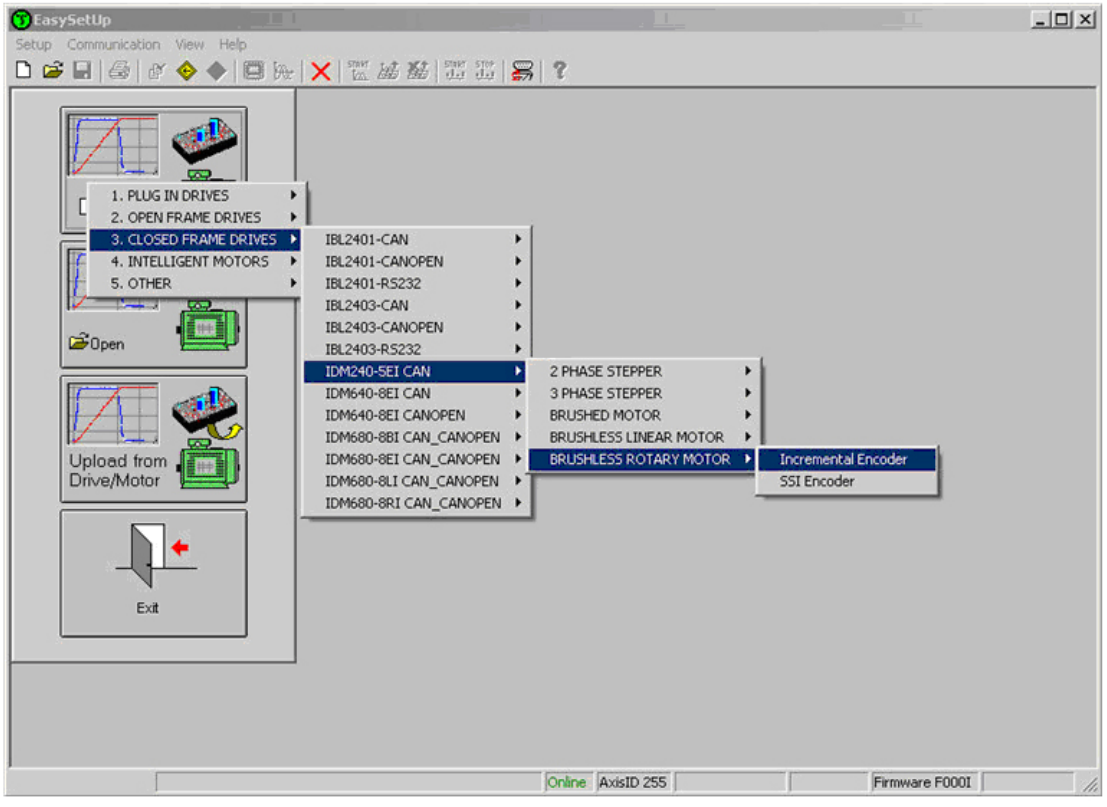

继续选择电机(比如无刷或有刷等)和反馈装置类型(如增量编码器,SSI 编码器等)。

选择完毕后将弹出两个设置对话框:电机设置 **Motor Setup** 和驱动器设置 **Drive Setup** 界面,在这 儿,您就可以配置和参数化泰科智能伺服驱动器,加上几个预定义的用户化控制面板为所选择的 产品。

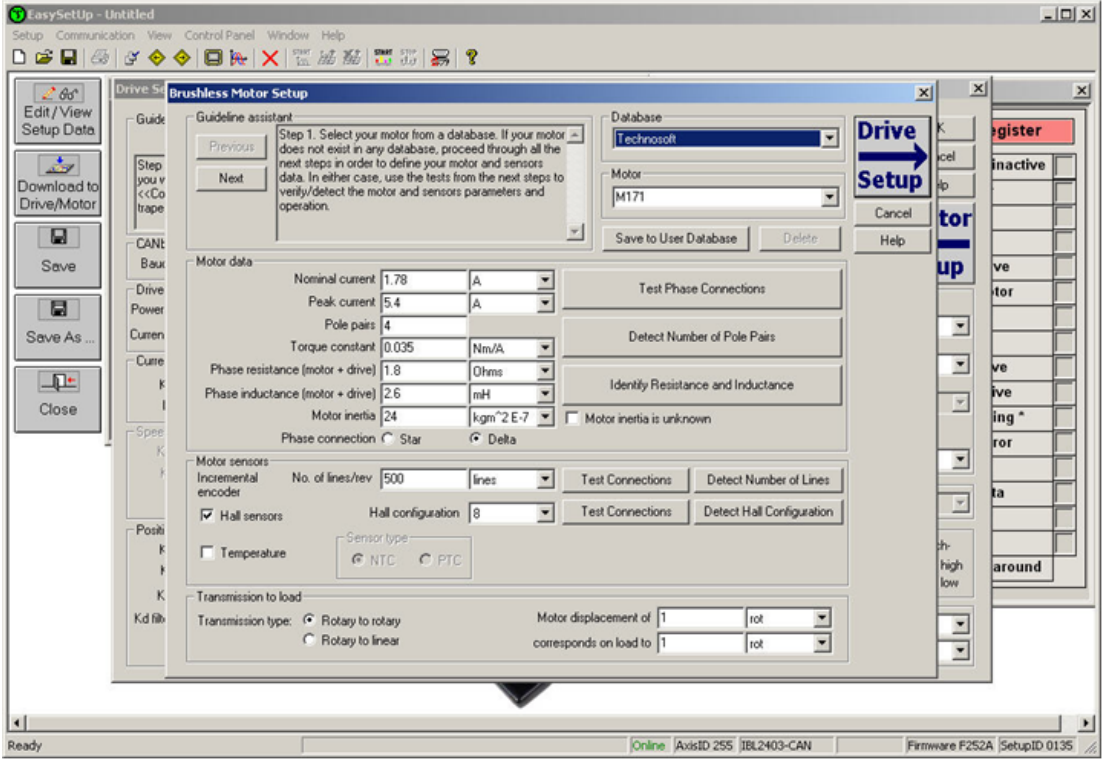

在 **Motor Setup** 对话框中您可以导入电机和传感器的数据,数据导入后将伴随一系列的测试,目 的是检查驱动器的连接及检测或验证电机和传感器的部分参数。在 Drive setup 对话框中, 您可以

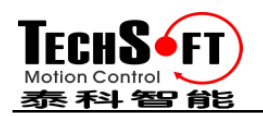

为您的应用配置或参数化驱动器,在每一个对话框中您将找到 **Guideline Assistant**,它将在整个导 入或检查数据的过程中指导您,用 **OK** 关闭驱动器设置对话框,保存所有电机与驱动器所改变的 设置参数。

## **1.2.3.** 下载设置参数到驱动器/电机

 $\frac{1}{4100}$ Download to 点击 Download to Drive/Motor 按钮 Drive/Motor 下载设置数据到驱动器/电机 EEPROM 存贮器 中,以设置数据表的方式存储。从现在开始,在每次上电时,该设置数据将会被复制到驱动器/电 8

机在运行期间使用的 RAM 存储器中,也可用 **Save** 将设置数据保存在您电脑上用于 其他应用。

总之,您能通过以下方式定义或改变设置数据:

- 通过电机和驱动器对话框建立新的设置数据
- 使用 PC 中以前保存过设置数据
- 从驱动器/电机的 **EEPROM** 存储器中上传设置数据

## **1.2.4.** 评估驱动器/电机运行性能(可选)

您可以用 **Data Logger** 和 **Control Panel** 评估工具,快速测量、分析电机与驱动器的运行性能。驱 动器的实时运行状态、保护触发错误等情况、可以在 **Drive Status** 控制面板中监视。

#### **1.3.** 改变驱动器轴 **ID** 号

轴 ID 号可以用两种方法设置:

- ·硬件(H/W)-根据 DIP 拨码开关状态在 1 到 31 或 255 之间的范围选择(见 3.3 DIP 开关设置)。
- ·软件-可选择 1-255 之间任何值,然后保存在设置表中

驱动器上电时,轴 ID 号被初始化,用以下算法计算:

- a) 如果 EEPROM 中存在一个有效参数设置表且轴 ID 号被读出, 那么这个轴 ID 号将会是 1 到 255 之间的轴数或根据 DIP 拨码开关状态选择的轴 ID 号。
- b) 如果参数设置表无效,且用一个有效的参数设置表最后设置轴 ID 号,那么这个轴 ID 号也 将会是 1 到 255 之间的轴数或根据 DIP 拨码开关状态选择的轴 ID 号。
- c) 如果没有用一个有效参数设置表设置轴 ID 号,那么它将根据 DIP 拨码开关状态选择

备注:如果驱动器轴 *ID* 号是通过软件先前设置的,而且现在不知道这个值,您可以在 *Communication | Setup* 对话框中的"*Axis ID of drive/motor connected to PC"* 选择 *Autodetected* 来 找到它。仅在驱动器通过 *RS232* 直接连在 *PC* 上时用这个方法解决,如果这个驱动器只是 *CANbus* 网络中的某个节点且 *PC* 与其他驱动器串行连接,用菜单命令 *Communication | Scan Network* 就能 找到这个驱动器的轴 ID 号。

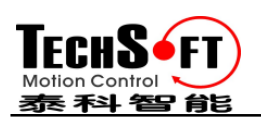

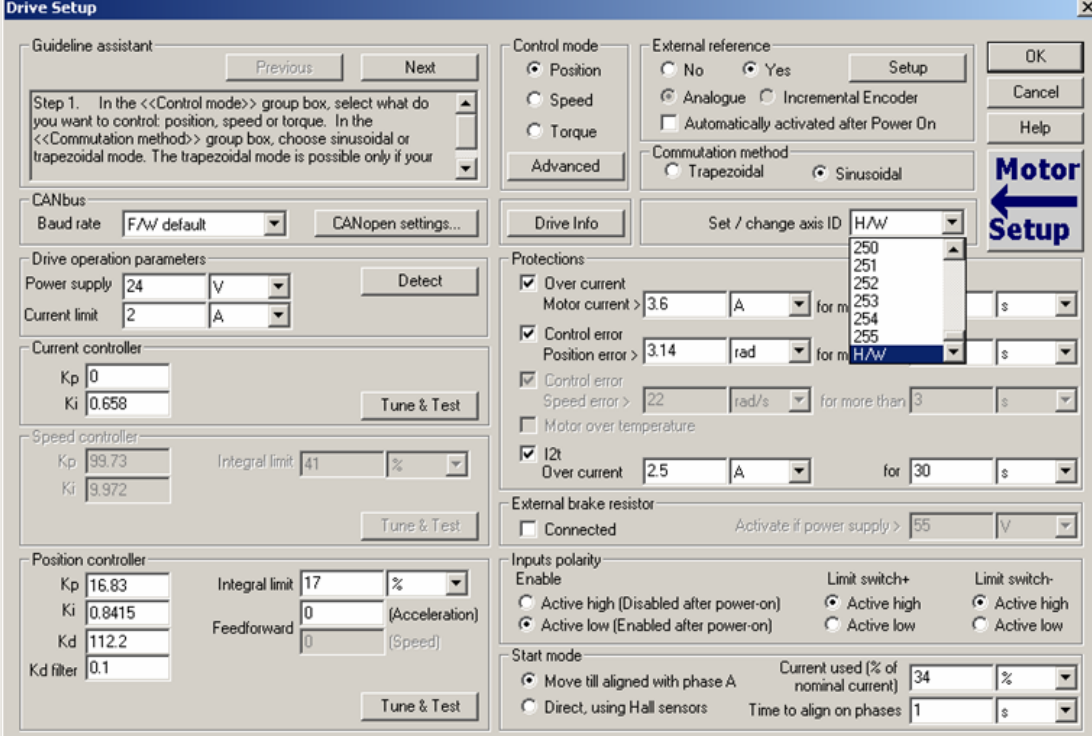

# **1.4.** 设置 **CANbus** 波特率

驱动器在 CAN 通信时能工作在以下波特率:125kHz, 250kHz, 500KHz, 1MHz.。,在驱动器设置对 话框中您可选择驱动器上电后初始 CAN 波特率,这个信息将存储在驱动器参数设置表中,CAN 波特率根据以下算法来初始化:

- a) 如果 EEPROM 中存在一个有效的参数设置表且 CAN 波特率的值被读出, 则可以支持任 何波特率或将用固件默认(F/W default)设置值 500kHz 指示。
- b) 如果参数设置表为无效,且用一个有效的参数设置表最后设置 CAN 波特率的值, 也可以 支持任何波特率或将用固件默认(F/W default)设置值 500kHz 指示。
- c) 如果没有用一个有效的参数设置表设置CAN波特率,它的波特率就是固件默认值500 kHz

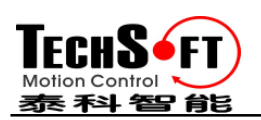

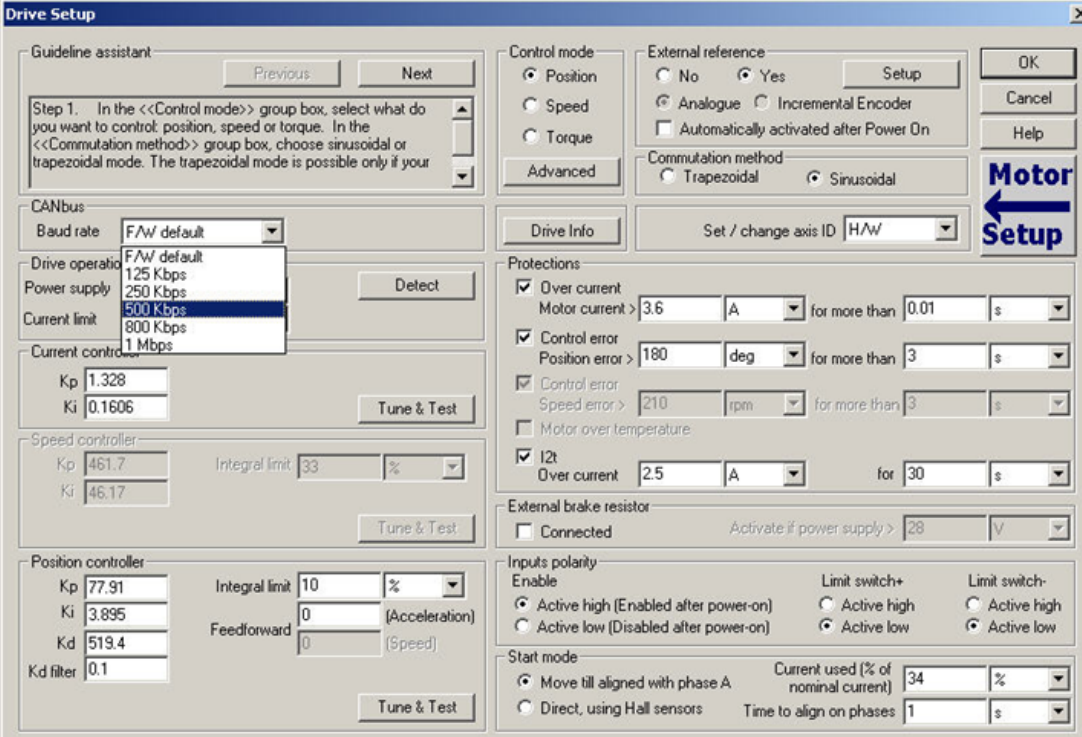

# **1.5.** 通过设置参数建立一个参数映射文件

一旦您确认好设置参数,您将可以用菜单命令 **Setup | Create EEPROM Programmer File** 创建一 个包含所有需要写入到您驱动器 **EEPROM** 中的参数设置表文件(扩展名 **.sw**)

这个文件是一个可以用任何文本编辑器阅读的文本文件,包含用空行分隔的数据块,每一个数据 块开始都带有一个起始地址,接下来的数据被依次放在连续按升序排列的地址中:第一个数据-写 在起始地址中, 第二个数据写在初始地址+1 地址中, 等等。所有数据都是 16 进制 16 位值(最大 为 4 个 16 进制数), 每一行包含一个单独的数据值, 当少于 4 个 16 进制的数出现时, 这个值必定 是合法的, 如 92 代表 0x0092.。

**.sw** 文件可以被下载到驱动器中:

- 从 CANopen 主机(master),用作通讯对象将数据写入到驱动器的 **EEPROM** 中
- 从 PC 或 PLC,用 TML\_LIB 函数将数据写入到驱动器的 **EEPROM** 中
- 用 **EEPROM** 编程工具,这个编程工具是专门为了更方面快捷的生产而开发的,将**.sw** 文件 写入到泰科智能伺服驱动器的 **EEPROM** 中

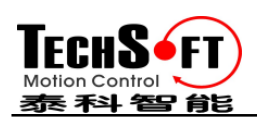

# **2.** 运动编程

## **2.1.** 用 **CANopen Master**

泰科智能驱动器支持 CiA 拟定标准 **DS-301 v4.02 CANopen** 应用层和通讯规范,也支持为驱动器与 运动控制建议的 CiA 拟定标准 **DSP-402 v2.0 CANopen** 设备规范,详细资料见 CANopen 编程手 册 。

#### **2.1.1. DS-301** 通讯概述

泰科智能驱动器接受以下基本服务和 DS 301 v4.02 标准中的通讯对象类型:

#### 服务数据对象 **(SDO)**

服务数据对象 (SDOs)是用于 CANopen master 接收来自驱动器对象词典中的任何对象,支持加速 与分段 SDO 传输(详见 DS301 v4.02)。SDO 传输被确认服务, SDOs 典型应用于驱动器上电后 的参数配置、如为 PDOs 映射、CANopen master 主机与驱动器之间的低优先级通讯等。

#### 过程数据对象 **(PDO)**

过程数据对象(PDO)用于 CANopen master 主机与驱动器间的高优先级、实时数据传送,PDOs 在无 协议开销执行时不会被确认服务,传送 PDOs 用于从驱动器发送数据,接收 PDOs 用于驱动器接 收数据,泰科智能驱动器接受 4 个传送 PDOs 和 4 个接收 PDOs, PDOs 的目录可根据应用需求用 动态 PDO-映射设置, 此操作也可以在用 SDOs 配置驱动器期间进行。

#### 同步对象**(SYNC)**

**SYNC** 同步消息提供基本的网络时钟,作为 **SYNC** 同步产生器发播对象周期同步信号,这项服务 不被确认,泰科智能驱动器支持所有 **SYNC** 用户和发生器。

#### 时间贴标**(Stamp)**对象**(TIME)**

泰科智能驱动器不支持时间标贴对象

#### 急停对象 **(EMCY)**

急停对象是驱动器发生内部错误时被触发的,每个'错误事件'所触发的急停对象仅被传送一次, 如果长时间无新错误发生,驱动器将不再进一步传送急停对象

#### 网络管理对象**(NMT)**

网络管理是节点导向且跟主从(**Master-Slave)**结构,**NMT** 对象用于执行 **NMT** 服务,通过 **NMT** 服 务驱动器能被初始化、开始、监控、复位和停止,泰科智能驱动器在 **CANopen** 网络中是一个 **NMT** 从 slave。

- 模块控制服务一通过这些不被确认的服务, NMT master 主机控制驱动器的状态, 以 下服务被执行:开始远程节点、停止远程节点,进入预操作、复位节点、复位通讯
- 错误控制服务-通过这些服务, **NMT master** 主机检测 **CAN-based** 网络的失败,泰 科智能驱动器支持 **DS301 v4.02** 定义的所有错误控制服务:节点监护(包括生命监护) 和心跳。

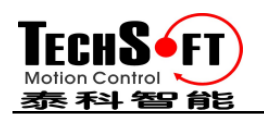

 自举服务-通过这些服务,表明驱动器已正确的初始化且准备好接收来自主机 **master** 命令。

## **2.1.2. TechnoCAN** 扩展

为了发挥内建在驱动器中强大的 TML 全部优点,泰科智能开发了一个扩展的 **CANopen**-我们称它 为 **TechnoCAN**,通过它 TML 命令可以与驱动器交换信息,使用 TechnoCAN,您可以通过 EastSetUp 或 EasyMotion Studio 和 RS232 联结 PC 与网络中任意驱动器,对 **CANopen** 网络中的驱动器检查 和编程。

**TechnoCAN** 只识别 **CANopen** 预定义默认范围之外的指令(如由 **CiA DS301 v4.02** 定义的),因此, **TechnoCAN** 协议和 **CANopen** 协议可以共存而且可以在同一个 CAN 总线物理层上同时通讯而不 会相互干扰。

## **2.1.3.** DSP-402 与制造商指定设备概述

泰科智能驱动器支持以下 **CiA DSP402 v2.0** 操作模式:

- 位置曲线模式
- 速度曲线模
- 回原点模式
- 插补位置模式

附加的这些模式,也是由几家厂商指定模式定义的:

- 外部参考量模式(位置、速度或转矩)
- 电子齿轮位置模式
- 电子凸轮位置模式

#### **2.1.4.** 核对设置参数兼容性

在参数配置期间,**CANopen master** 主机用校验和与**.sw** 文件(详见 4.5 和 5.2.4)能快速校验泰科智 能驱动器驱动器 EEPROM 存储器是否包含正确信息,如果驱动器与从**.sw** 文件中计算出来的和不匹 配,校验和将报告错误。**CANopen master** 主机可以下载整个的**.sw f**ile 到驱动器的 **EEPROM** 中, 用通信对象将数据写入到驱动器 **EEPROM** 中。

#### **2.2.** 内置运动控制器与 TML

泰科智能伺服驱动器一个最关键的优点是不需要一个外部运动控制器就能执行复杂的运动控制, 这是因为泰科智能供了一个集数字伺服驱动器和强大运动控制器功能于一体的紧凑单元驱动器。

## **2.2.1. TML** 概述

直接在泰科智能驱动器上进行运动编程需要创建和下载一个 TML(Techsoft Motion Language)到驱 动器内存,TML 允许您:

- 设置多种运动模式(T/S 型曲线, PVT, PT, 电子齿轮、凸轮等)
- 改变运动模式或运动参数

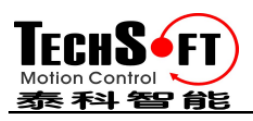

- 执行回原点顺序
- 控制程序顺序:
	- 条件跳转和调用 TML 函数
	- 在预定义或可编程条件上产生 TML 中断(如保护触发、限位开关变换或捕获输入等)
	- 等待可编程事件的发生
- 处理数字 I/O 与模拟量输入信号
- 执行算术和逻辑操作
- 执行多轴之间数据传输
- 通过多轴之间发送的运动命令,从一个轴控制另一个轴的运动
- 发送组(Group)控制命令(多点传输),可同时启动该组所有轴已预存的运动程序
- 实现多轴同步控制(多达 256 轴)

为了用 TML 对运动进行编程, 您需要安装 EasyMotion Studio 软件平台

## **2.2.2.** 安装 **EasyMotion Studio**

**EasyMotion Studio** 是一个集成开发环境,为设置和运动编程泰科智能伺服驱动器,它通过 *Update via Internet tool* 互联网刷新工具检查您的软件版本是不是最新的,当必要时可以下载并安 装最新的版本。

包含完整功能版本 **EasySetUp** 的演示版 **EasyMotion Studio** 可以在我们的网站上免费下载。

**EasyMotion Studio** 一旦开始安装,请遵循它的指导安装,安装后,通过网络刷新工具核查刷新为 最新的版本,也可以首先安装一个演示版进行评估后,再购买软件的授权号,在菜单 **Help | Enter registration info…**中键入授权序列号,演示版将转变为可用的全功能版。

## **2.2.3.** 开始使用 **EasyMotion Studio**

使用 EasyMotion Studio 您可以快速设置并根据您的应用需求进行运动编程, 驱动器可以是:

- 直接通过串行 RS232 与 PC 连接
- PC 可与 CANbus 网络中任意驱动器通过 RS232 串行联结

**EasyMotion Studio** 设置数据与运动程序的数据输出,可以被下载到驱动器的 **EEPROM** 中或保存 在 PC 中供以后使用。

**EasyMotion Studio** 中包含一套评估工具像 Data Logger、控制板、命令解释器,它们可以帮助您快 速的开发、测试、测量和分析系统运动控制性能。

**EasySetUp** 以工程项目 **projects** 文件工作,一个工程中可包含一个或几个应用 **Applications**。

每一个应用描述了一个轴的运动系统,它由 2 个部分组成:设置数据 **Setup data**、运动程序 **Motion** programy 与一个相关的轴号: 1 到 255 之间的整数, 应用也可以这样描述为:

- 1. 在一个多轴系统中的一个轴
- 2. 为同样的轴作不同的参数配置

对于第一种情况,每一个应用应有不同的轴号与网络中的驱动器/电机轴 ID 号相对应,所有的数 据交换是在所选择的应用与具有相同轴 ID 号驱动器/电机之间进行, 对于第二种情况, 所有的应

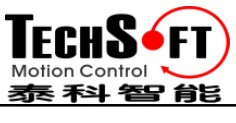

用有相同的轴号。

设置部分包含了配置和参数化泰科智能驱动器的所有信息,这些信息以设置表的形式保存在驱动 器/电机的 EEPROM 中, 设置表在上电时被复制到驱动器/电机的 RAM 中并在运行期间使用。

运动程序部分包含了所需动作的运动序列,这些程序通过 TML 程序进行描述,由驱动器/电机内 置的运动控制器负责执行。

## **2.2.3.1.** 创建新的工程

当启动 **EasyMotion Studio**,出现一个空窗口,在这里您可以创建一个新的工程或打开之前创建的 工程。

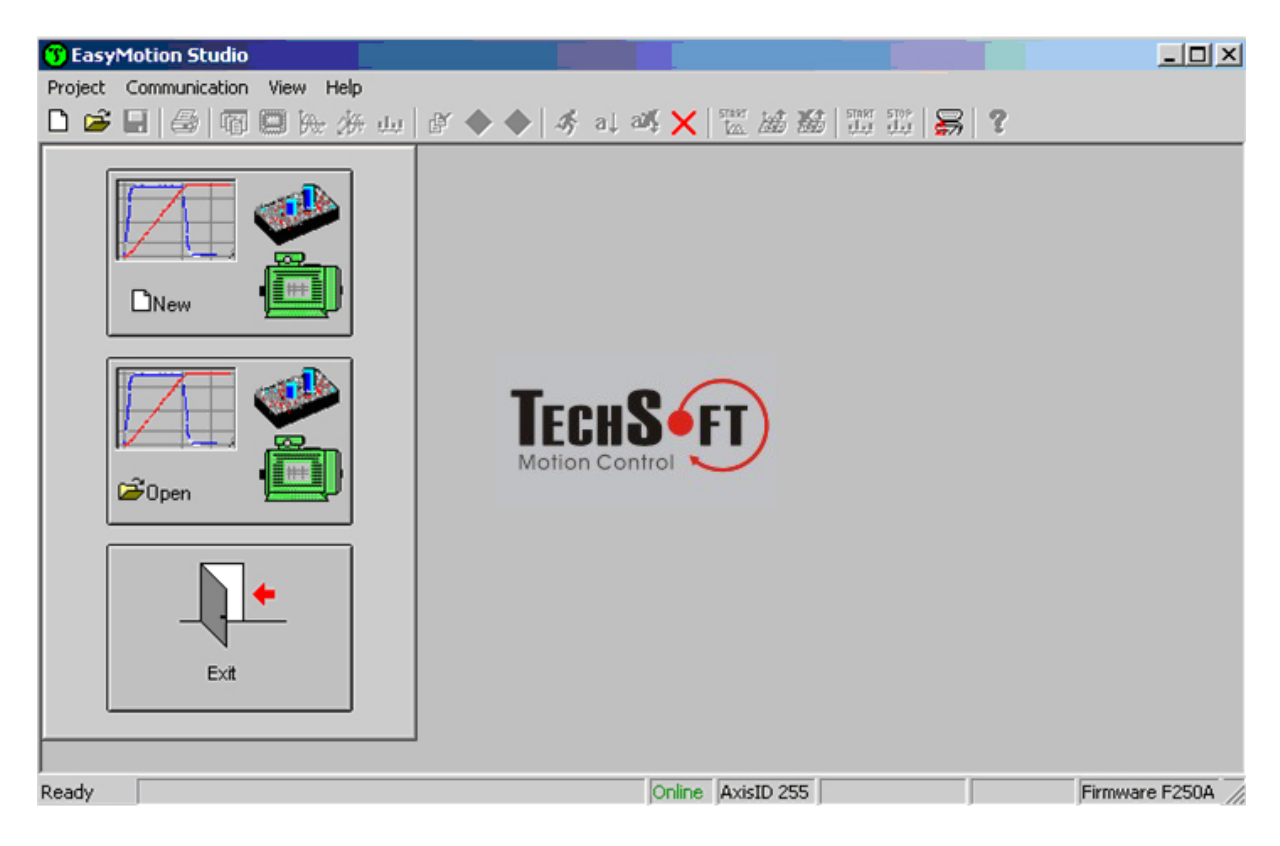

当您开始一个新的工程时,**EasyMotion Studio** 将自动创建第一个应用,增加的应用可以后续添加, 您可以复制一个应用或将已定义好的应用插入到另一个工程中去。

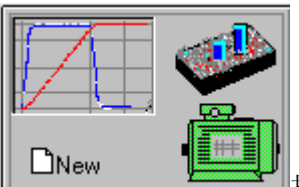

按下 NEW 按钮 **LEW REW 2018**打开 "New Project"对话框, 设置您的第一个应用轴号等于 您的驱动器/电机轴 ID 号, 初始值建议为 255, 为驱动器默认轴 ID 号。

按下 New 按钮选择您的驱动器的类型,接下来选择电机(例如无刷或有刷)与反馈设备(如:增 量编码器,SSI 编码器)的类型

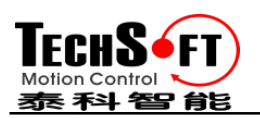

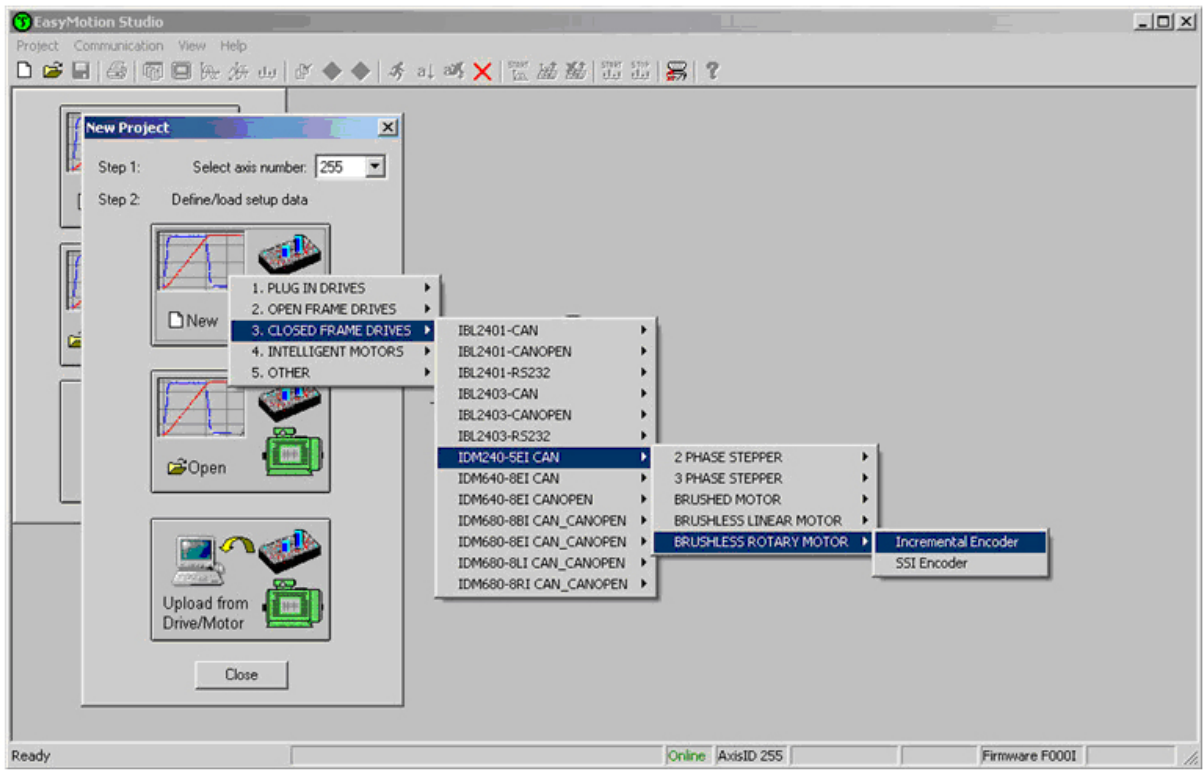

点击您的选择,**EasyMotion Studio** 将打开一个工程窗口在左侧您可以看到一个工程结构,开始时 新的工程和它的第一个应用都命名为"Untitled",应用由两部分组成:**S** Setup 和 **M** Motion

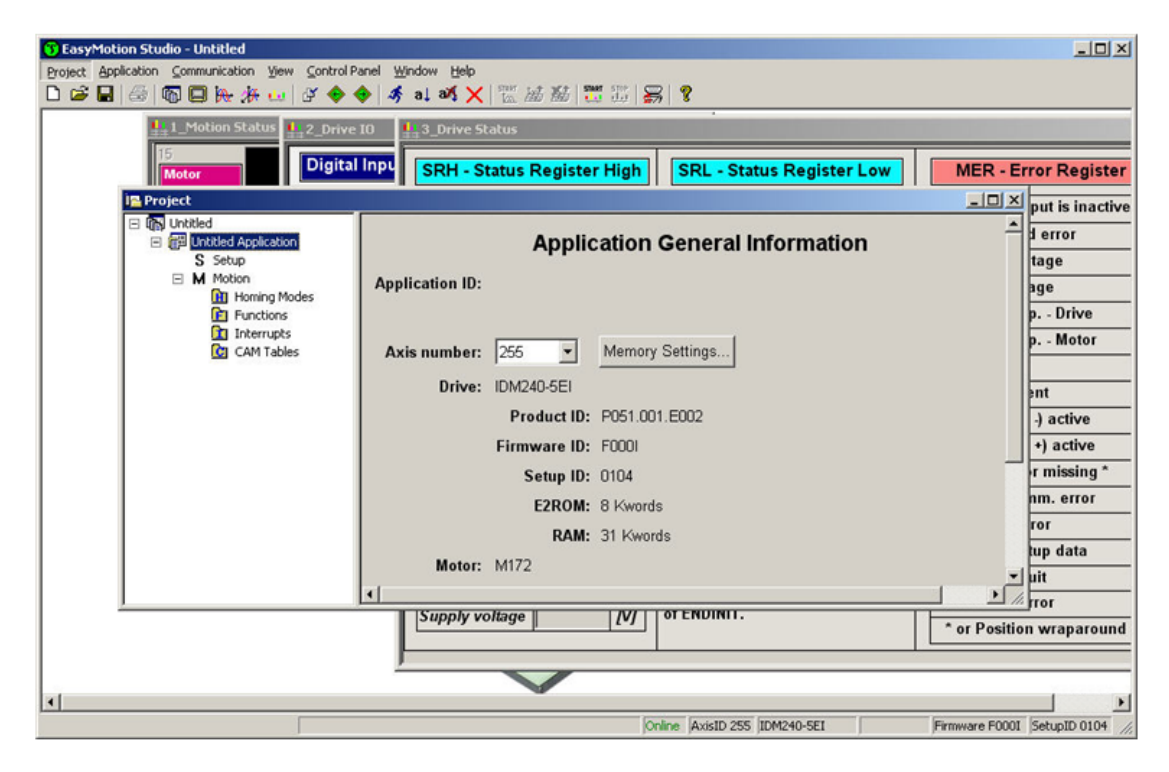

# **2.2.3.2.** 第 **2** 步建立通讯

如果您已经连接您的 PC 和驱动器/电机,现在开始核对通信,用菜单 **Communication | Setup** 去检 查/改变您的 PC 通讯设置,按下对话框中的 **Help** 按钮,这里您能找到关于如何去设置您的驱动器

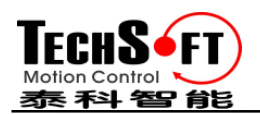

和如何去连接的详细信息,给驱动器上电,然后点击 OK 关闭 Communication | Setup 对话框, 如 果建立了通信,在 **EasyMotion Studio** 的状态栏中(底线)显示"**Online**"加上驱动器/电机轴的 ID 号和固件版本,否则将显示"**Offline**"及告诉您错误类型的通讯错误信息,在这种情况下返回 Communication | Setup 对话框, 按下 Help 按钮并且检查故障。

备注:第一次操作时,*EasyMotion Studio* 试图通过 *RS232* 和 *COM1* 与驱动器轴 *ID=255* 进行通讯 (默认通讯设置),如果您的驱动器是在所有 *DIP* 拨码开关处于 *OFF* 状态上电的并通过 *RS-232* 电缆连接您 *PC* 的 *COM1* 口,通讯将自动建立,如果驱动器有不同的轴 *ID* 且您不知道是多少,在 *Communication | Setup* 对话框中的"*Axis ID of drive/motor connected to PC"* 选择 *Autodetected*。

# **2.2.3.3** 设置驱动器**/**电机

i<mark>≅</mark> Project  $\overline{10x}$ **The Untitled** 日 图 Untitled Application **Setup** S Setup  $\Box$  M Motion Edit Define/Load Save **H** Homing Modes **Pri** Functions **T** Interrupts **CI** CAM Tables  $\blacksquare$  $800$ Save As **D** New View / Modify Import Download to GC Open Drive/Motor  $\left| \text{er } 1.0 \right| \Rightarrow \text{ver } 1.1$ Load from a previous version Upload from Drive/Motor

在工程窗口的左侧,选择"**S** Setup",进入设置数据为您的应用。

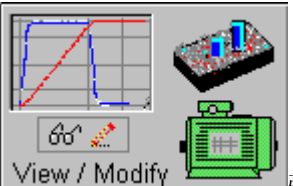

按下 View/Modify 按钮 View / Modify **Lease Product of Product Setup** 电机设置和驱 动器设置 Drive Setup (与 EasySetUp 一样) 通过他们您可以配置和参数化泰科智能驱动器, 在 **Motor setup** 对话框中您可以导入电机和传感器数据,数据导入跟随一系列的测试为检查与电机连 接或验证电机和传感器部分参数,在 **Drive setup** 对话框中,您可以为您的应用配置或参数化驱动 器,在每一个对话框中您将找到 **Guideline Assistant**,它可以在整个导入和检查数据的过程中指导 您完成。

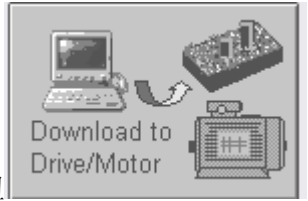

#### 按下 Download to Drive/Motor 按钮 **with the second control by Democration of the U**以下载您的设置数据到驱动器/电机

的 EEPROM 存储器中,以设置表形式存储。从现在开始,每次上电时该设置数据将被复制到驱动 器/电机的 RAM 存储器中供运行期间使用,也可用 Save 将设置数据保存在您的电脑上并用于其他 应用中,您也可以从驱动器/电机中上传完整的设置数据到 PC。

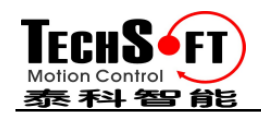

总之, 您能通过以下方式定义或改变设置数据:

- 通过电机和驱动器对话框建立新的设置数据
- 使用 PC 中以前保存过设置数据
- 从驱动器/电机的 **EEPROM** 存储器中上传设置数据

## **2.2.3.4.** 运动编程

在工程窗口的左侧选择"**M** Motion"就可以进行运动编程了,它将自动激活 **Motion Wizard**。

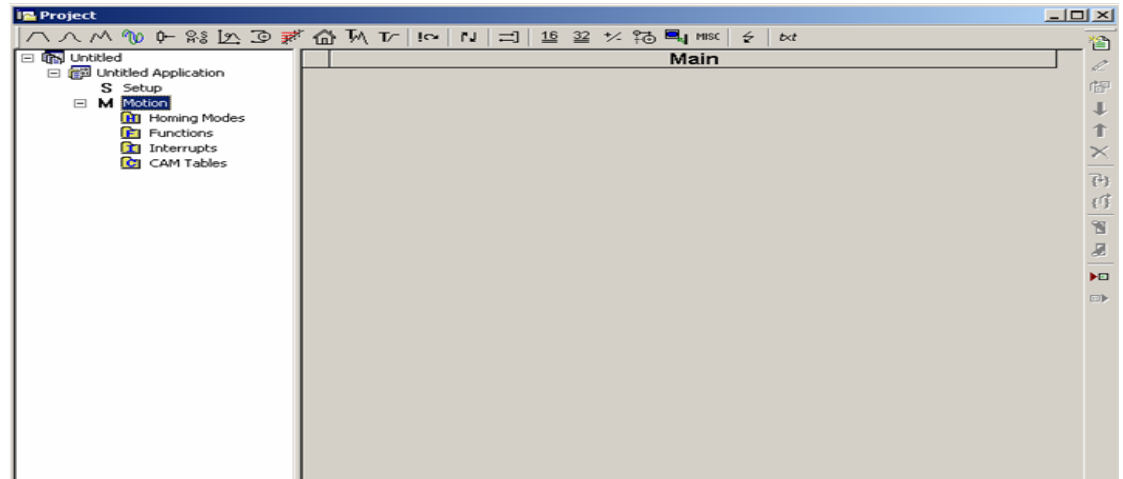

Motion Wizard 提供了用高级图形对话框编程所有运动序列后自动生成相应的 TML 指令, 因此运 用 **Motion Wizard** 您无需学习 TML 语言就几乎可以用所有的 TML 指令开发运动程序,一个 TML 程序包含了一个主程序,接下来可用的子程序:函数、中断服务进程(可用户化)和回原点过程 程序,TML 程序也包含一个用于电子凸轮应用的凸轮表。

当激活后,**Motion Wizard** 在工程窗口标题下方增加一系列的工具栏按钮,每一个按钮打开一个 编程对话框,当编程对话框关闭时,相关的 TML 指令被自动生成,注意:生成的 TML 指令不是 一个简单的文本文件,而是一个运动对象,因此用 **Motion Wizard** 定义您的运动程序就像运动对 象的收集。

以运动对象编程运动指令的主要优点就是您可以非常容易的利用它们,例如,您可以:

- 保存和再利用其他应用中完整的运动程序或一部分程序
- 新增、删除、移动、复制、插入、使能或禁止一个或多个运动对象
- 将几个运动对象组成一组并与更大的运动对象一起工作以执行更复杂的功能

在开始点,按下例如最左边的 **Motion Wizard** 按钮-**Trapezoidal profiles** 梯形曲线并且设置位置和 速度,然后点击 Run 按钮,此时以下操作将会自动运行:

- 通过将您的运动对象插入到预定义模板中建立一个 TML 程序
- TML 程序被编译并被下载到驱动器/电机中
- 开始执行 TML 程序

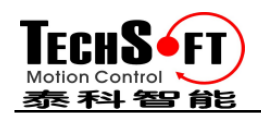

为学会如何从您自己的 host/master 主机发送 TML 指令,运用驱动器所支持的其中的一个通讯通道 和协议,可以使用菜单命令 **Application | Binary Code Viewer…**,使用这个工具您可以获得要发送 消息的精确内容与被接收期望回答消息内容。

## **2.2.3.5** 评估运动应用运行性能

EasyMotion Studio 中包含一系列的评估工具像 Data logger、 控制面板和命令解释器帮助您快速测 量和分析您的运动应用。

## **2.2.4** 通过设置参数与 **TML** 程序建立一个参数映射文件

一旦您已经确定您的应用,您便能够用菜单命令 **Application | Create EEPROM Programmer File** 创 建一个包含所有需要写入驱动器 EEPROM 的数据文件(扩展名为**.sw**)。它包含了所有的设置数据与 运动程序,关于**.sw** 文件的格式和它如何被编程到驱动器中详见 4.5 章节。

## **2.3** 通过 **TML** 组合 **CANopen** 或其他主控制器

由于嵌入了运动控制器,**IDM240-5EIA** 提供了很多编程解决方案,可以简化 CANopen master 主 机的许多任务,这章节概述了当在驱动器级用 **CANopen master** 控制与 TML 程序组合编程出现的 一系列高级编程特性,更详细的高级编程特性请参考 CANopen Programming User Manual。

说明: 如果您不用这些高级的特性就不需要 **EasyMotion Studio**, 在这种情况下 IDM240-5EIA 被 当作标准的 CANopen 驱动器, 用 EasySetUp 设置完成。

#### **2.3.1** 使用 TML 功能分开主机(Master)与驱动器之间运动任务

用泰科智能驱动器,您可以在复杂多轴应用中的 CANopen master 主机和驱动器之间实现分布式智 能,替代一个轴动作的每一步命令,您可以用 TML 对驱动器进行编程执行复杂的任务而且当完成 时通知主机 master,因此对于每个轴,主机 master 的任务将被减少为:调用存储在驱动器 EEPROM 中的 TML 功能(也可以终止执行)且等待 TML 功能执行结束确认的信息。

## **2.3.2** 执行 **TML** 程序

进一步扩展分布式控制的概念,您可以准备和下载一个完整的 TML 程序包括函数、回原点程序等 到驱动器中,以一个专用的对象简单的写入一个值开始执行 TML 程序。

#### **2.3.3** 在 **EasyMotion Studio** 中装入自动凸轮表

**IDM240-5EIA CAN** 也提供了其他的运动模式如:电子齿轮、电子凸轮,带模拟量和数字量参考的 外部模式等,当用电子凸轮时,凸轮定义表可通过以下方式装入:

a) 当每次上电后,主机 master 下载凸轮定义点到驱动器激活的 RAM 中

b) 凸轮点被存贮在驱动器的 EEPROM 中且主机 master 发送命令,将它们复制到激活的 RAM 中

c) 凸轮点被存贮在驱动器的 EEPROM 中,在驱动器初始化期间将被自动的从 EEPROM 中复制到 激活的 RAM 中。

对于后两种情况,凸轮表在 **EasyMotion Studio** 中定义,且与设置数据、TML 程序/函数一起,和 包含在 EEPROM 的信息一起存贮。

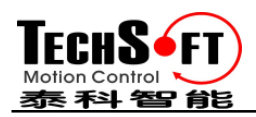

备注:包含凸轮表*.sw* 文件由 *EasyMotion Studio* 生成,因此,驱动器可以用测试设置数据相同的程 序

检查驱动器 *EEPROM* 中的凸轮表。

# **2.3.4** 回原点过程用户化

泰科智能驱动器支持在 DSP-402 设备中定义的所有回原点模式,如果需要,任意一种模式都能用户 化,为此,您需要从 **EasyMotion Studio** 应用选择回原点模式并且在右边把它设置为"User defined" (用户定义的),之后所选择的程序将以子目录出现在回原点模式下,HomeX 这儿的 X 是所选择回 原点的序号。

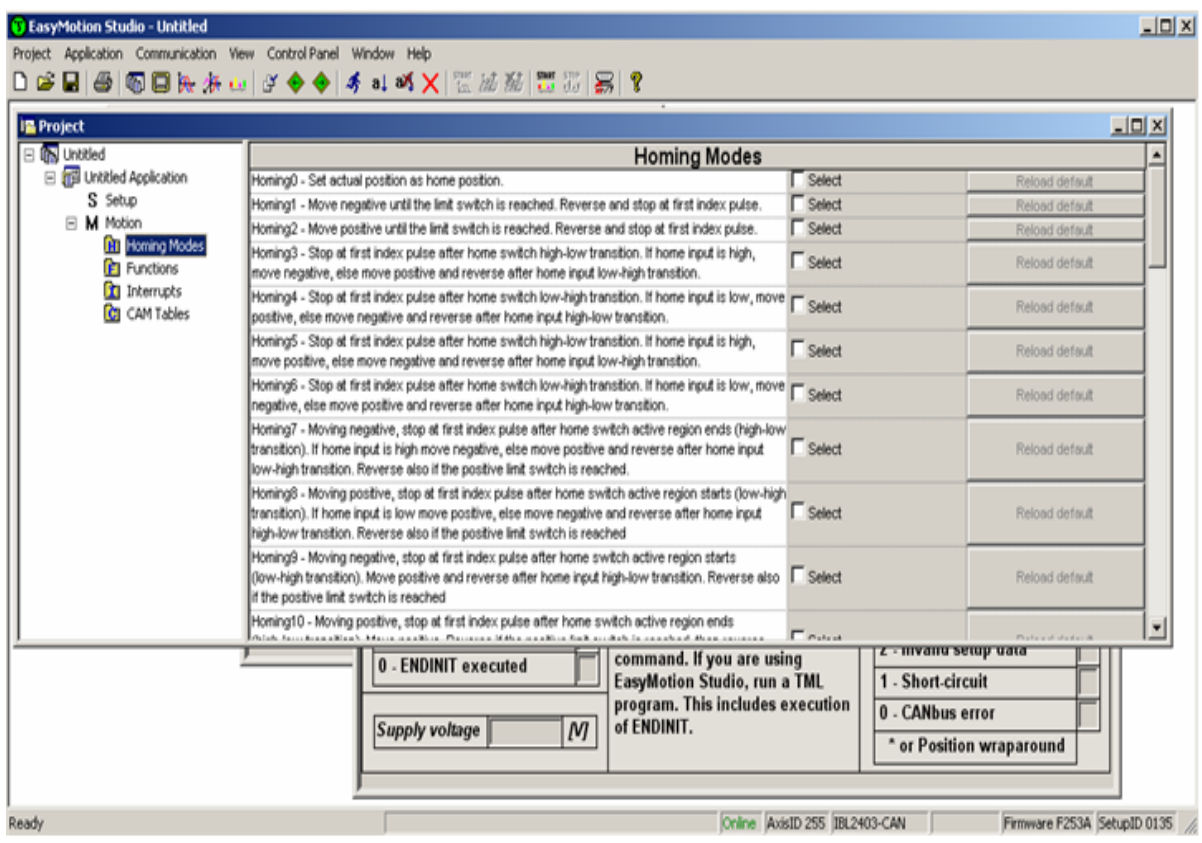

如果您点击 HomeX 程序,在右侧您将看到执行它的 TML 函数,回原点进程可根据您应用的需求 用户化,它调用的名字和方法能改变。

# **2.3.5.** 驱动器故障条件响应用户化 (**IDM240-5EIA CAN** 执行)

类似于回原点模式,TML 中断默认的服务程序也可以根据您应用的需要用户化,然而,大多数程序 都是处理驱动器故障条件响应,为了保证驱动器恰当的保护水平,一般保持这些程序原有功能不变, 修改 TML 中断的过程类似于回原点模式修改。

## **2.4** PC-based 系统运动函数库应用

**TML Library for PC** 收集了一系列的高级运动函数,允许您用 PC 控制一个网络中的泰科智能伺服 驱动器,为在 PC 上快速执行运动控制应用提供了一个理想的工具。

应用 **TML Motion Library** 函数库您可以:通过驱动器支持的任何通信通道(RS-232, CAN-bus, 等.)

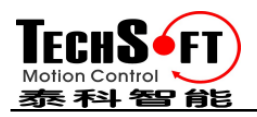

与驱动器/电机通讯、发送运动指令、获得自动的或请求关于驱动器/电机状态的信息、检查和修改 设置参数、读输入和设置输出等。

**TML Motion Library** 可以在 **Windows** 或 **Linux** 操作系统下工作。像 **.dll/.so** 执行,可以在 **C/C++/C#, Visual Basic, Delphi Pascal** 或 **Labview** 开发环境中开发应用。

应用 **TML Motion Library**,运动控制编程部分被减少到只需调用适当的函数并确认函数调用是否 正确完成,更多的把您的精力集中到主要 PC 应用编程。

# **2.5** PLC-based 系统运动函数库应用

**TML Motion Library for PLC** 收集了一系列的高级函数和功能模块,允许您用 PLC 控制泰科智能 驱动器,运动控制功能模块按照 PLC IEC61131-3 标准开发,为在 PLC 上快速执行运动控制应用提 供了一个理想的工具。

应用 TML Motion Library for PLC 函数库您可以:通过驱动器支持的任何通信通道(**RS-232, CAN-bus,** 等**.)**与驱动器/电机通讯、发送运动指令、获得自动的或请求关于驱动器/电机状态的信 息、检查和修改设置参数、读输入和设置输出等。根据 PLC 的类型, 既可以与 CPU 直接通讯, 也 可以通过 **CANbus** 和 **RS-232** 进行通讯模块通信。

应用 **TML Motion Library for PLC**,运动控制编程部分被减少到只需调用适当的函数并确认函数 调用是否正确完成,更多的把您的精力集中到主要的 PLC 应用编程。

所有这些模块,都是根据 PLC 标准描述指导设计的,所以它们可以用于与 **IEC 61136** 兼容的任何 开发平台。

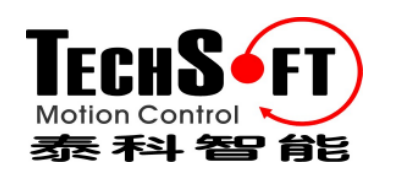